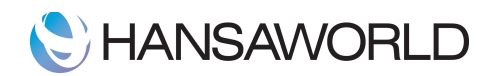

# Enterprise

Readme 6.4 versio

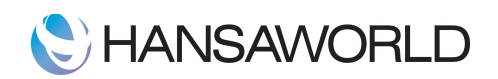

# Sisällys

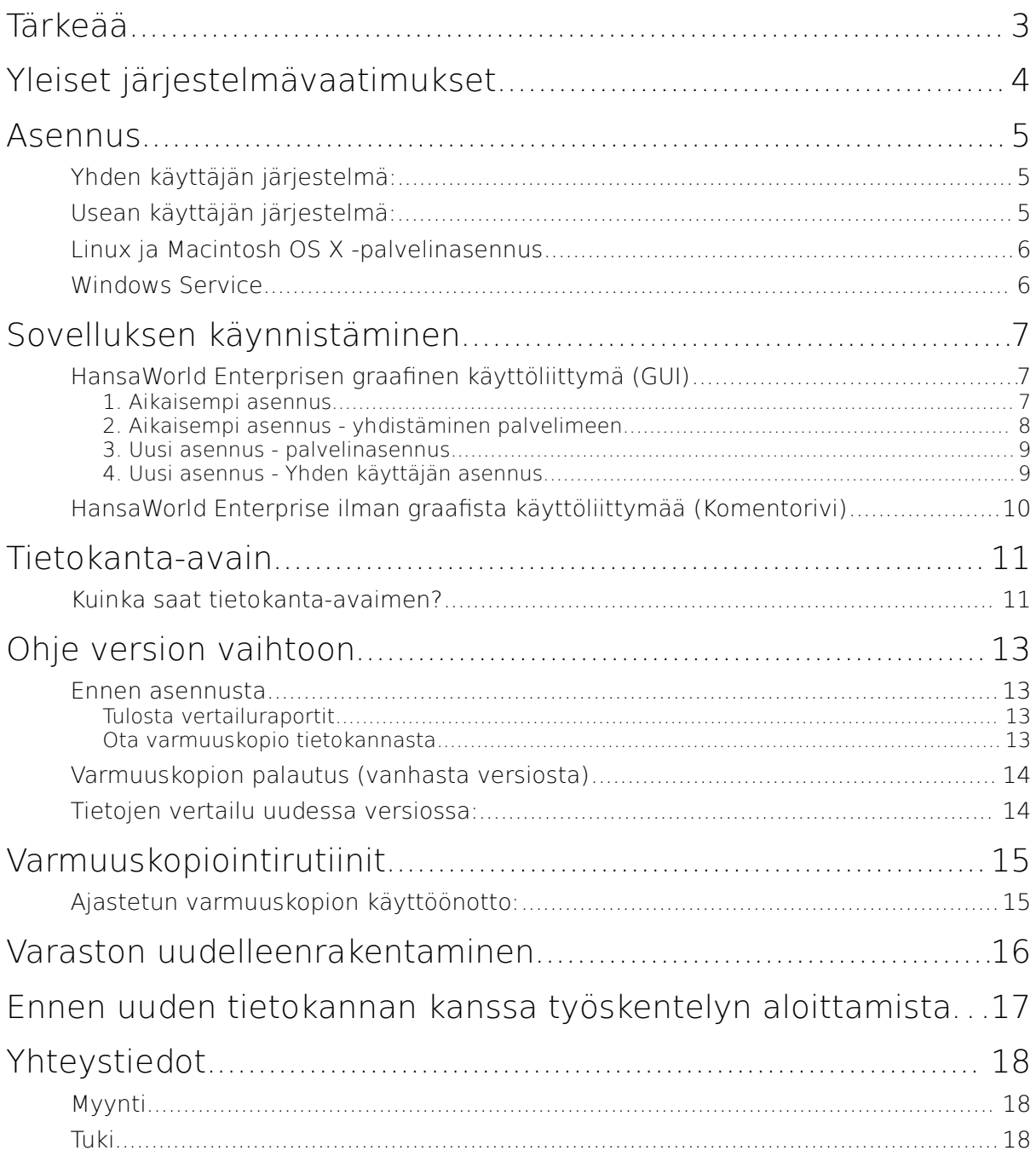

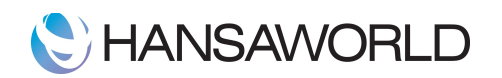

# Tärkeää

- 1. 6.4 versiosta lähtien, SEPA-maksuaineistoon saa automaattisesti toimittajan laskunumeron, kun laittaa asetuksen Ostoreskontra>>Asetukset>>Pankkiyhteys>>OCR, täppä kohtaan "Vie toimittajan laskunro". Tämä viedään jos laskulla ei ole suomalaista viitenumeroa.
- 2. Tilikaudet-asetus on 6.4 versiosta lähtien Kirjanpito-moduulissa.
- 3. Verkkolaskujen lähettämisen tai vastaanoton tilanteen voi 6.4 versiossa tarkistaa Verkkolaskuasetuksen Palveluiden tilanne -välilehdeltä. Täältä voi myös käynnistää palvelun uudelleen jos se on pysähtynyt.
- 4. Jos tietokannassa on useampi kuin yksi yritys, tulisi käyttäjät olla ensimmäisessä yrityksessä, ja tämän jälkeen ottaa käyttöön "Julkiset käyttäjät" Lisätoiminnot-moduulista (muista myös asetus "Käytä julkisia käyttäjiä" Vaihtoehtoisista toiminnoista, joka löytyy Järjestelmä-moduulin asetuksista).
- 5. 6.4 version Laskutus-moduulin kassanäyttö on muuttunut ja on nyt samanlainen kuin Kassa-moduulin kosketusnäyttö. Tämä tulee huomioida ennen päivitystä!
- 6. Versiossa 5.4 Järjestelmämoduulin asetus 'Vaihtoehtoiset toiminnot' on järjestetty uudelleen. Mikäli käytössä on ollut ketjutettu- tai rinnakkaisraportointi, täytyy tämä asetus aktivoida uudelleen päivityksen jälkeen.
- 7. Versiosta 5.4 lähtien enabler EnabCZIS ei toimi enää Massive Cachen aktivoinnissa. Massive Cache aktivoidaan Järjestelmä-moduulin konfiguraatioasetuksissa.
- 8. Versiosta 5.3 lähtien Hansaan liitettyjen liitetiedostojen nimet on yksilöity. Näin pystytään haluttaessa viemään vain yhden yrityksen liitetiedostot sovelluksesta ulos yrityskohtaisen varmuuskopion mukana. Päivittäessä tulee kopioida vanha Attach-kansio HansaWorld Enterprsen palvelinkasion juureen ennen kuin tuodaan varmuuskopio sisään sovellukseen. Varmuuskopiota tuodessa sovellus luo automaattisesti jokaiselle liitetiedostolle yksilöllisen nimen.
- 9. Versiosta 5.2 lähtien HansaWorld Enterprise -sovellus asennetaan Windows-käyttöjärjestelmässä asennustiedoston avulla. Mac OS -käyttöjärjestelmässä asennus tapahtuu kopioimalla DMG-tiedosto (disk mount image) kovalevylle.
- 10. Toimittajat ja yhteyshenkilöt on yhdistetty samaan rekisteriin asiakkaiden kanssa, jotta asiakkuudenhallinnan toiminnot olisivat käytettävissä myös näille rekistereille. Ennen version 5.3 käyttöönottoa on toimittajat (versiosta 4.1 eteenpäin) ja yhteyshenkilöt (versiosta 5.1 eteenpäin) konvertoitava liikekumppanit-rekisteriin.
- 11. Sovellus menee palvelintilaan, mikäli se on käyttämättömänä 10 minuutin ajan. Tämä toiminto mahdollistaa etäyhteyden ottamisen tietokantaan esim. Nokia Communicator puhelimella. Mikäli et halua käyttää toimintoa, saat sen pois päältä: Käyttäjäasetukset -moduuli >> asetukset >> paikallinen kone >> ei palvelintilaa käyttämättömänä.
- 12. Päivittäessäsi vanhemmasta versiosta kuin 5.1, täytyy varasto rakentaa uudelleen. Ohje tähän ylläpitotoimintoon löytyy dokumentin osiosta I.
- 13. Versiosta 4.3 lähtien on HansaWorld Enterprise -sovelluksessa ollut käytössä automaattinen tiedokantaavaimen haku. Ohje automatiikan aktivoimiseen löytyy tämän dokumentin D-osasta.
- 14. Mikäli laskua tulostettaessa yrityksesi nimi ei näy laskulla, tarkista asetukset: Järjestelmämoduuli >> asetukset >> lomakemallit >> organisaation nimi.
- 15. Kattava englanninkielinen manuaali HansaWorld Enterprise -sovellukselle löytyy osoitteesta: www.hansamanuals.com

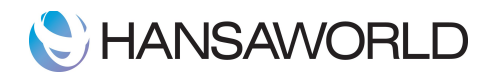

# Yleiset järjestelmävaatimukset

Käytettäessä HansaWorld Enterprise-sovelluksia verkossa, verkkoprotokollana tulee olla TCP/IP. Palvelimen asentaminen erilliselle palvelinkoneelle Windows - tai UNIX/LINUX -palvelinkäyttöjärjestelmällä on suositeltavaa. Emme tue Windows NT4/2000 käyttöä palvelimena.

Minimivaatimukset alittavia kokoonpanoja ei suositella. Yleisesti ottaen mitä parempi laitteisto sitä parempi on järjestelmän suorituskyky. Esitetyt määritykset ovat vain ohjeistuksia ja suosittelemme käyttämään laitteistokumppaneidemme apua saadaksenne yrityksenne tarpeisiin parhaiten soveltuvan kokoonpanon.

Järjestelmävaatimukset löytyvät HansaWorld-kansion erillisestä serverguidelines.pdf -dokumentista.

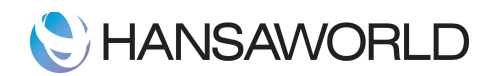

# Asennus

Teknisesti HansaWorld Enterprise -sovelluksen asennus on yksinkertainen. Jos olet tottunut käyttämään tietokoneita ja sinulla on jonkin verran kokemusta ohjelmien asennuksesta, huomaat asennuksen olevan hyvin helppoa.

Versiosta 5.2 lähtien HansaWorld Enterprise -sovellus asennetaan Windows-käyttöjärjestelmässä asennustiedoston avulla. Mac OS -käyttöjärjestelmässä asennus tapahtuu kopioimalla DMG-tiedosto (disk mount image) kovalevylle.

TÄRKEÄÄ (päivittäessäsi uuteen versioon):

Versiosta 5.3 lähtien Attach -kansio tulee kopioida HansaWorld -kansion juureen ennen varmuuskopion tuomista!

Tuodessasi varmuuskopion sovellus luo automaattisesti jokaiselle Hansaan liitetylle liitetiedostolle yksilöllisen nimen.

# *Yhden käyttäjän järjestelmä:*

Verkkosivuiltamme (www.hansaworld.com), kohdasta "Demot ja päivitykset", löytyy aina viimeisin sovellusversio. Lataa viimeisin, käyttöjärjestelmällesi tarkoitettu versio.

- Asentaminen Windows -käyttöjärjestelmään:
	- 1. Tallenna tiedosto kovalevylle ja käynnistä asennustiedosto (hw-install-release-client.msi) kaksoisklikkaamalla kuvaketta.
	- 2. Asennusohjelma ehdottaa asennushakemistoksi C:\\Program files.
	- 3. Paina käynnistä-painiketta, jos haluat tallentaa sovelluksen kyseiseen hakemistoon.
	- 4. Asennusohjelma asentaa sovelluksen haluamaasi hakemistoon sekä luo automaattisesti pikakuvakkeen työpöydällesi.

#### • Asentaminen Macintosh -käyttöjärjestelmään:

- 1. Tallenna tiedosto kovalevylle.
- 2. Tiedoston tallennuttua koneellesi näet Finder-ikkunassa HansaWorld Enterprise dmg -kuvakkeen.
- 3. Kopio kyseinen tiedosto kovalevylle, haluamaasi hakemistoon. (Älä yritä avata sovellusta dmgkuvakkeesta, tämä aiheuttaa Hansa.hct -missing -virheilmoituksen.)

#### • Sovelluksen poistaminen (Windows):

- 1. Mikäli latasit www-sivuilta väärän version, tulee sovellus poistaa käyttämällä ohjauspaneelin Lisää/Poista Sovellus -toimintoa.
- 2. Poista tämän jälkeen ohjelmakansio hakemistosta.

### *Usean käyttäjän järjestelmä:*

- 1. Luo verkko, joka sisältää kaikki koneet ja muut varusteet, joita aiot käyttää. Käytä Windowsin, Macintoshin tai Linuxin järjestelmän määrittelytyökaluja asentaaksesi ja konfiguroidaksesi TCP/IP:n jokaiselle koneelle.
- 2. Määrittele yksi koneista palvelimeksi.
- 3. Jos palvelinkoneesi on Linux tai Macintosh OS X, HansaWorld Enterprise-palvelinsovelluksessa ei ole graafista käyttöliittymää. Seuraavassa kappaleessa kerrotaan lisää, kuinka asennus tapahtuu. Muuten voit asentaa palvelimelle HansaWorld Enterprisen yhden käyttäjän järjestelmän asennusohjeen mukaisesti (edellinen kappale).
- 4. Asenna HansaWorld Enterprise jokaiselle työasemalle yhden käyttäjän asennusohjeen mukaisesti (edellinen kappale).

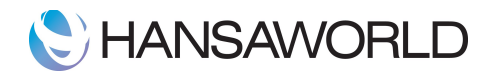

### *Linux ja Macintosh OS X -palvelinasennus*

HansaWorld -palvelinta voidaan käyttää Linux:lla ja Macintosh OS X:lla vain sellaisella koneella, jossa on käytössä "terminaali". Asennuksen aikana voidaan käyttää joko graafista käyttöliittymää tai "terminaalia". Asentaaksesi HansaWorld Enterprise -palvelimen käyttämällä graafista käyttöliittymää seuraa edellisen kappaleen ohjeita. Jos asennat palvelimen käyttämällä "terminaalia" seuraa tämän kappaleen ohjeita. Voit käynnistää sovelluksen graafisella käyttöliittymällä kopioimalla Client-version käynnistystiedoston palvelimen Hansa-hakemistoon ja käynnistämällä ohjelmiston sillä.

- 1. Lataa verkkosivuilta käyttöjärjestelmällesi sopiva versio. Luo kovalevyllesi uusi kansio ja siirrä lataamasi tiedosto sinne.
- 2. Kirjoita "Terminaaliin" Macintosh OS X:llä (applications/utilities) tai Linuxilla seuraava teksti, huomaa että terminaali on "case-sensitive"

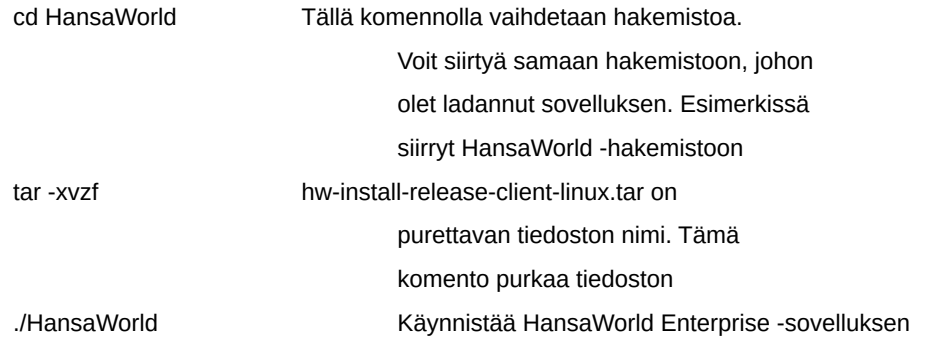

### *Windows Service*

HansaWorld Enterprise -palvelun voi asentaa myös pelkän asennustiedoston avulla, lataamalla verkkosivuiltamme hw-install-release-server.msi -tiedosto. Verkkosivut on osoitteessa www.hansaworld.com. Asenna tiedosto haluamaasi hakemistoon sivulla 6. kuvatun ohjeen mukaisesti.

Palvelu on nyt asennettu, muttei käynnissä. Käynnistä sovellus: Control Panel >> Administration Tools >> Windows Services: Täältä näet kaikki koneellesi asennetut palvelut, joukossa HansaWorld Enterprise.

Valitse HansaWorld Enterprise ja klikkaa ikkunan vasemmalla puolella olevaa Aloita palvelu -linkkiä.

Tarkasta, että sovelluksen käynnistystapa on automaattinen klikkaamalla HansaWorld Enterpriseä hiiren oikealla painikkeella ja valitsemalla ominaisuudet. Tarvittaessa valitse käynnistystavaksi automaattinen.

Palvelun voit pysäyttää linkistä Pysäytä palvelu.

Tärkeimmät tiedostot HansaWorld Enterprisestä ovat itse sovellus ja tietokanta.

Tietokanta (nimeltään "HANSA.HDB") on tiedosto, johon kaikki tieto tallennetaan. Jos tämä tiedosto poistetaan, häviää kaikki Hansaan tallennettu tieto.

# Sovelluksen käynnistäminen

# *HansaWorld Enterprisen graafinen käyttöliittymä (GUI)*

Käynnistä sovellus Windowsilla tai Macintoshilla muiden sovellusten tavoin: kaksoisklikkaamalla kuvaketta. Käynnistäessäsi sovellusta ensimmäistä kertaa avautuu ohjattu asennus. Ensimmäisestä ikkunasta voit valita joko demon, aikaisemman tai uuden asennuksen.

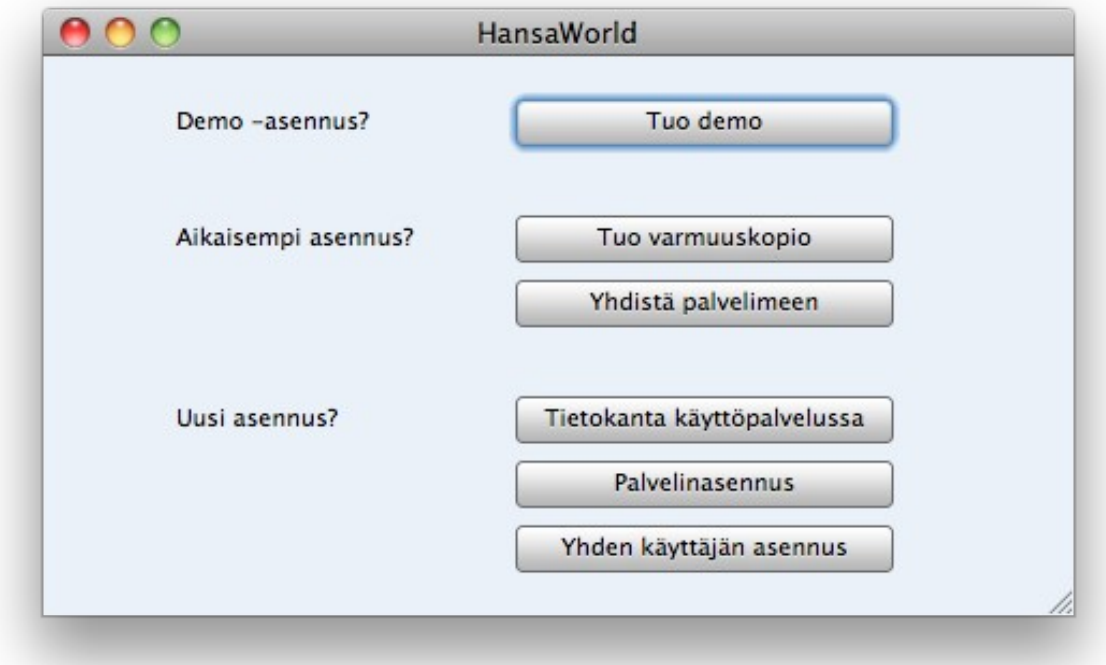

### *1. Aikaisempi asennus*

Mikäli olet päivittämässä vanhemmasta versiosta uudempaan ja sinulla on varmuuskopio, valitse Tuo Varmuuskopio -painike. Tuonti-tiedostoja saatavilla -ikkuna aukeaa.

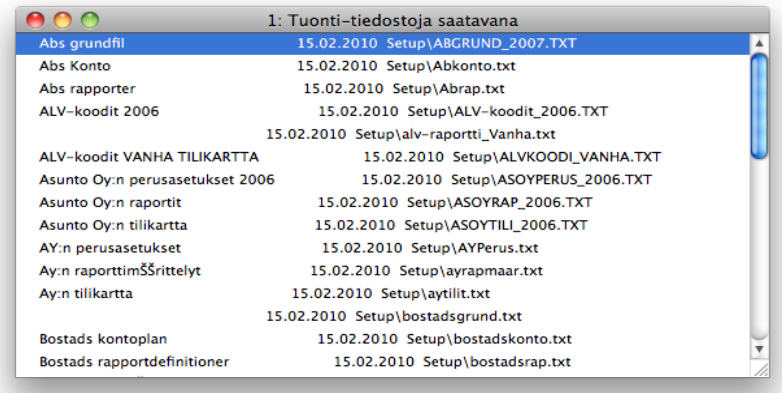

Jos varmuuskopiosi on HansaWorld Enterprisen kansiossa, se näkyy tässä ikkunassa. Voit tuoda sen sovellukseen kaksoisklikkaamalla sitä. Mikäli varmuuskopio on jossain muualla, sulje tämä ikkuna.

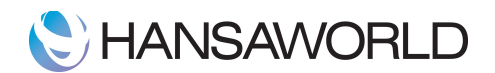

Avautunut 'tietokanta on demo-tilassa' -ikkuna voidaan sulkea. Tämän jälkeen avautuu 'Valitse yritys' -ikkuna. Sovellus on automaattisesti lisännyt yritysrekisteriin yhden yrityksen. Kun varmuuskopio tuodaan sovellukseen, tämä asetus korvautuu.

Kirjaudu ensimmäiseen yritykseen kaksoisklikkaamalla numeroa 1. Perusikkuna aukeaa. Valitse perusikkunasta Moduuli >> valikosta Järjestelmä >> Rutiinit -painike perusikkunasta (tämä valikko oli ennen ylhäällä pudotusvalikkona). Valitse tuonnit >> tiedostojen valinta etsien >> tuo varmuuskopio sovellukseen.

Mikäli kyseessä on yhden käyttäjän asennus, olet valmis aloittamaan HansaWorld Enterprisen kanssa työskentelyn. Mikäli kyseessä on palvelinasennus jatka kohtaan 3.

#### *2. Aikaisempi asennus - yhdistäminen palvelimeen*

Jos asensit jo palvelimen kohdan 1. ohjeiden mukaan, voit nyt asentaa työasemat uuden avustetun asennuksen avulla.

Käynnistä HansaWorld Enterprise-client kaksoisklikkaamalla kuvaketta. Asennusikkuna aukeaa kohdassa A kuvatulla tavalla. Valitse painike Yhdistä palvelimeen. Palvelimen valintaikkuna aukeaa.

Tässä ikkunassa näkyy kaikki lähiverkossa olevat HansaWorld Enterprise -palvelimet. Voit joko valita palvelimen listalta kaksoisklikkaamalla yrityksen nimeä tai syöttää palvelimen IP-osoitteen ja portin manuaalisesti. Molemmilla tavoilla siirryt seuraavaksi Valitse yritys -ikkunaan, jolloin voit kirjautua sisään yritykseen.

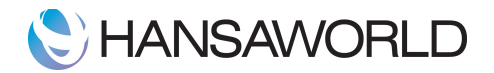

#### *3. Uusi asennus - palvelinasennus*

Jos olet asentamassa HansaWorld Enterprise -sovellusta ensimmäistä kertaa ja kyseessä on palvelinasennus, valitse Palvelinasennus -painike. Sovellus kysyy seuraavaksi pääkäyttäjän salasanaa.

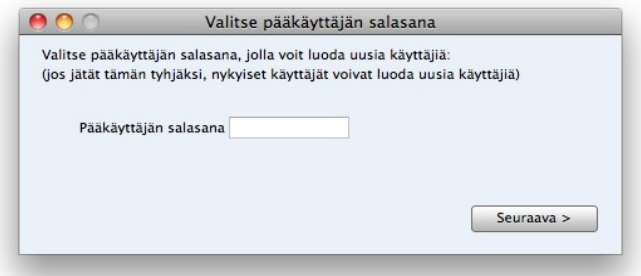

Pääkäyttäjän salasana tarvitaan, jos halutaan luoda sovellukseen uusia henkilöitä suoraan sisäänkirjaustumisikkunasta. Tämä on, 5.2 versioon tullut, uusi ominaisuus. Pääkäyttäjän tunnuksen voi vaihtaa Lisätoiminnot-moduulin 'Ohjelmarekisterin toiminnot' -valikosta. Painamalla Seuraava aukeaa Yrityksen nimi -ikkuna.

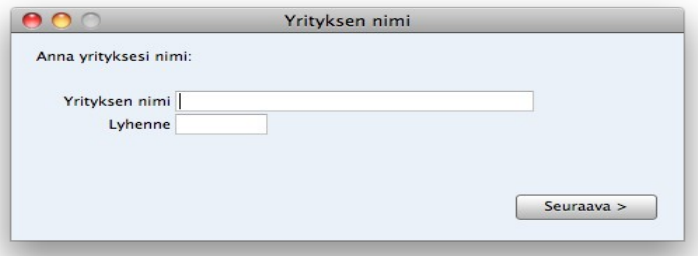

Tässä ikkunassa voit syöttää valmiiksi yrityksesi nimen ja lyhenteen. Sovellus tallentaa nämä tiedot automaattisesti yritysrekisteriin. Syötettyäsi yrityksen nimen ja lyhenteen avautuu Käyttäjätiedot -ikkuna.

Tallennettuasi yritystiedot sovellus automaattisesti asettaa päälle asetuksen "Avautuu palvelimena" lisätoiminnot -moduulin ohjelmarekisterissä. Kun seuraavan kerran avaan sovelluksen on se jo valmiiksi palvelintilassa.

Käyttäjätiedot-ikkunassa voit luoda sovellukseen ensimmäisen käyttäjän. Nimimerkki ja nimi ovat pakollisia tietoja tässä vaiheessa, loput tiedot voidaan täyttää myöhemmin. Tallennettaessa sovellus luo käyttäjälle postilaatikon ja lisää henkilön järjestelmämoduulin Henkilöt-rekisteriin. Luotu käyttäjä on aina nimetty käyttäjä.

Tallennettuasi tiedot paina Aktivoi käyttäjä -painiketta. Aktivoituasi käyttäjän paina Jatka -painiketta. Voit myös peruuttaa aktivoinnin valitsemalla Peruuta aktivointi -painikkeen. Painettuasi Jatka -painiketta avautuu sisäänkirjautumisikkuna. Syötä äsken luomasi käyttäjätunnus. Salasana täytyy jättää tyhjäksi koska sitä ei ole vielä luotu. Paina ok. Vaihda salasana -ikkuna avautuu. Voit syöttää haluamasi salasanan tai jättää kohdat tyhjiksi, jolloin käyttäjällä ei ole salasanaa. Salasanan voi vaihtaa myöhemmin perusikkunan toiminnot -valikosta.

#### *4. Uusi asennus - Yhden käyttäjän asennus.*

Katso kohta 3. Asennus poikkeaa vain siltä osin ettei se asetu automaattisesti palvelintilaan.

### *HansaWorld Enterprise ilman graafista käyttöliittymää (Komentorivi)*

Käytä seuraavia komentoja käynnistääksesi tai tuodaksesi varmuuskopion HansaWorld Enterprise -palvelimellesi:

./"ohjelmatiedoston nimi"\_"hakemisto/tiedoston nimi.txt"\_& (Varmista ettei hakemistossa ole jo HANSA.HDB tiedostoa)

Esimerkiksi: ./hansaworld Backup/demobackup.txt &

Käytä seuraavaa komentoa käynnistääksesi HansaWorld Enterprise -palvelimen ilman graafista käyttöliittymää:

./HansaWorld

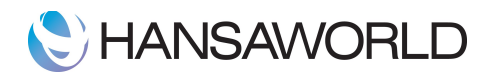

tai tausta-ajona, jolloin et näe terminaalista Hansa serverin tapahtumia nohup ./HansaWorld & voit tarkistaa kyseisen HansaWorld Enterprise -version kirjastovaatimukset (Linux) kirjoittamalla komentoriville: ldd ./HansaWorld

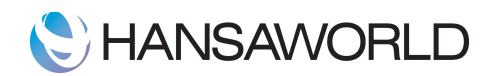

# Tietokanta-avain

Tietokanta-avain on HansaWorld Enterprisen suojaus sovelluksen laitonta käyttöä vastaan. Vain yritykset, joilla on rekisteröity lisenssi HansaWorldiltä voivat saada tietokanta-avaimen.

Uusi tietokanta-avain tarvitaan sovelluksen asennuksen, versiopäivityksen, sovelluksen konfiguraation muuttamisen (lisätty moduuleja, käyttäjiä, yrityksiä) ja yrityksen nimen vaihtamisen jälkeen. Tietokanta-avain on voimassa korkeintaan vuoden kerrallaan (HansaWorldin kanssa tekemäsi ylläpitosopimuksen mukaisesti) ja se on uusittava jokaisen kauden jälkeen.

Kun tietokanta-avain puuttuu, järjestelmä menee Rajoitettu-tilaan. Tämä estää raporttien ja lomakkeiden tulostamisen järjestelmästä. Tiedon tallentaminen kuitenkin onnistuu.

### *Kuinka saat tietokanta-avaimen?*

Kun haet avainta ensimmäistä kertaa mene kohtaan Asetukset >> Verkkopalvelut, rekisteröinti. Paina painiketta "Täytä nämä asetukset automaattisesti". Painike hakee kaikki rekisteröintitiedot automaattisesti yritystiedotasetuksesta Huomaa, että yritystiedot-asetukset pitää olla täytettynä ennen avaimen hakua.

Jos tunnistautuminen onnistui, palaa takaisin Verkkopalvelut, rekisteröinti -asetukseen ja paina painiketta "Rekisteröidy tietokanta-avain palveluun". Sovellus ilmoittaa rekisteröinnistä ja tietokanta-avaimen onnistuneesta hausta. Asetus hakee tietokanta-avaimen 3 kuukaudeksi.

Mikäli sovellus ilmoittaa, ettei se saa yhteyttä palvelimelle, testaa palvelinyhteys Extra-välilehden painikkeesta: Etsi tietokanta-avainpalvelin. Jos palvelinta ei löydy, ota yhteys HansaWorldin toimistoon.

Extra-välilehdellä on myös painike 'Väliaikainen avain'. Tämän toiminnon avulla voit kerran vuodessa hakea avaimen viideksi päiväksi, mikäli et jostain syystä saa HansaWorldin tukea kiinni ja sinun tarvitsee ehdottomasti tulostaa.

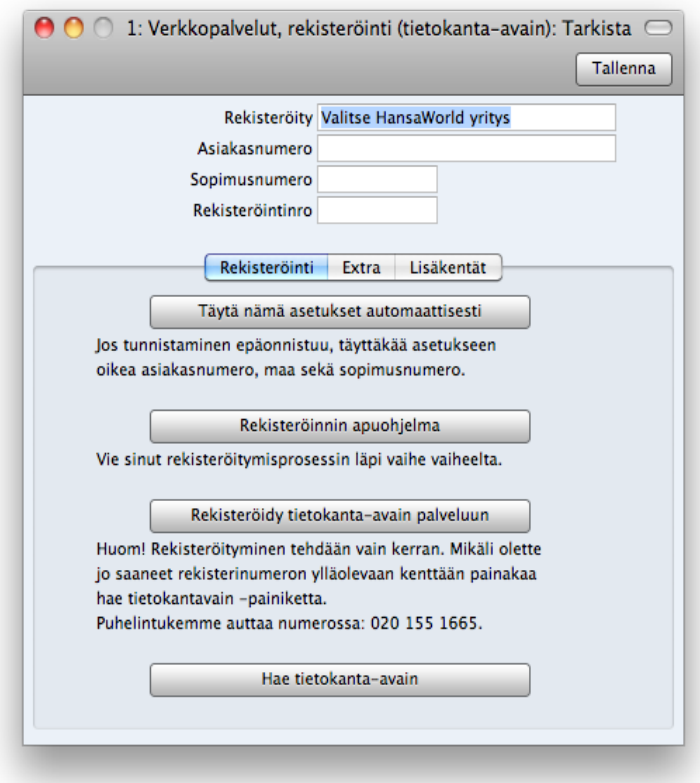

TÄRKEÄÄ: Rekisteröinti tarvitsee tehdä vain kerran.

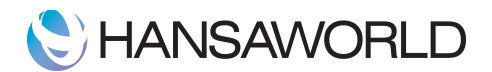

Tästä eteenpäin sovellus hakee uuden tietokanta-avaimen automaattisesti joka kuukausi. Mikäli perustat esim. uuden yrityksen ja sovellus menee demotilaan, voit hakea avaimen Verkkopalvelut, rekisteröinti -asetuksen kautta valitsemalla Hae tietokanta-avain.

HUOM! Älä hae tietokanta-avainta testiversioon. Poista testiasennuksessa sopimus- ja asiakasnumero asetuksesta Järjestelmä>>Asetukset>>Verkkopalvelut, Tietokanta-avain.

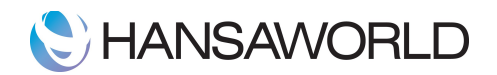

# Ohje version vaihtoon

Viimeisin versio HansaWorld Enterprisesta löytyy verkkosivuiltamme osoitteesta:

#### [www.hansaworld.com.](http://www.hansaworld.com/)

Asennuspaketin lataaminen kerralla kaikille käyttöjärjestelmille ja pakettien tallentaminen esimerkiksi cd- tai dvdlevyille on suositeltavaa. Tällöin sinulla on tarvittaessa saatavillasi asennuspaketit samasta versiosta, jos vaihdat tietokonetta tai käyttöjärjestelmää. Jos haluat päivittää uudempaan versioon, tulee päivitys tehdä ensin palvelimelle ja sitten työasemille. Työasemalla ei voida käyttää uudempaa versiota kuin palvelimella.

Suosittelemme tekemään testipäivityksen aina ennen uuden version varsinaista käyttöönottoa. Testaa testipäivityksessa kaikki liiketoimintasi kannalta kriittiset toiminnot.

HUOM! Älä hae tietokanta-avainta testiversioon. Poista asiakas- ja sopimusnumero testiasennuksesta (Järjestelmä>>Asetukset>>Verkkopalvelut, Tietokanta-avain).

#### TÄRKEÄÄ (päivittäessäsi uuteen versioon):

Versiosta 5.3 lähtien tarvitsee Attach -kansio kopioida HansaWorld -kansion juureen ennen varmuuskopion tuomista!

Kun tuot varmuuskopion sovellus luo automaattisesti jokaiselle Hansaan liitetylle liitetiedostolle yksilöllisen nimen.

### *Ennen asennusta*

#### *Tulosta vertailuraportit*

Ota käyttämäsi version jokaisesta moduulista tärkeimmät raportit, esimerkkeinä:

Tuloslaskelma, tase, myyntireskontra, ostoreskontra ja varastolista. Näitä raportteja voidaan myöhemmin käyttää vertailutietona.

#### *Ota varmuuskopio tietokannasta*

Ota nykyisestä tietokannasta varmuuskopio (varmuuskopio otetaan palvelimelta).

(Järjestelmä>>Rutiinit>>Viennit>>Varmuuskopio, tietokanta

#### Graafinen käyttöliittymä (GUI)

- 1. Valitse "Sulje, poista käynnistyy palvelimena" arkistovalikosta ja käynnistä HansaWorld Enterprise -palvelin uudelleen.
- 2. Mene järjestelmämoduuliin, valitse "Viennit" Arkistovalikosta ja kaksoisklikkaa "Varmuuskopio, tietokanta".
- 3. Syötä kommentti (jos tarpeen) ja klikkaa [Käynnistä].
- 4. Anna tiedostolle nimi ja muista sen sijanti. "Varmuuskopio, tietokanta" (tämä komento tekee varmuuskopion kaikista tietokannassasi olevista yrityksistä).
- 5. Etsi kansio, johon HansaWorld Enterprise -sovellus on tallennettu. Nimeä kansio uudelleen, esimerkiksi "VanhaHansa".

#### Merkkipohjainen käyttöliittymä (Komentorivi)

- 1. Varmista, että palvelin ei ole käynnissä.
- 2. Käytä seuraavaa komentoa ottaaksesi varmuuskopion: ./"Ohjelmatiedoston nimi"\_--backup
- 3. Esimerkiksi: ./HansaWorld --backup

Varmuuskopion otettuasi hae uusi versio verkkosivuiltamme osoitteesta www.hansaworld.com. Kun olet asentanut uuden version, kopioi tekstivarmuuskopio uuden ohjelman hakemistoon ja palauta

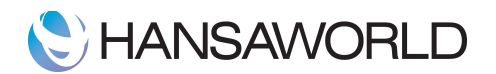

varmuuskopio. HUOM! Uuden version hakemistossa ei saa olla hansa.hdb nimistä tiedostoa (tietokanta).

./HansaWorld [varmuuskopiotiedoston nimi].txt

### *Varmuuskopion palautus (vanhasta versiosta)*

Varmuuskopiotiedosto näkyy 'Tuontitiedostoja saatavana' ikkunassa, jos olet siirtänyt sen vanhan version HansaWorld Enterprise -kansiosta uuteen. Muutoin voit sulkea ikkunan ja mennä järjestelmä- moduuliin ja valita 'Tuonnit' Rutiinit-painikkeesta. Valitse vaihtoehto 'tiedostojen valinta etsien'.

Löydettyäsi varmuuskopiotiedoston, kaksoisklikkaa sitä. Varmuuskopio tuodaan uuteen tietokantaan. Viestiikkunassa näet tuonnin edistymisen. Hansa sulkeutuu turvallisuussyistä automaattisesti kun tuonti on valmis, mikäli varmuuskopio sisältää yhdenkin käyttäjän. Käynnistä sovellus uudelleen, hae tietokanta ja tallenna se konfiguraatio-asetuksee. Voit nyt vertailla uutta tietokantaasi.

Käyttäessäsi merkkipohjaista käyttöliittymää (komentorivi) lue ohjeet kohdasta:

HansaWorld Enterprise ilman graafista käyttöliittymää (Komentorivi).

### *Tietojen vertailu uudessa versiossa:*

Ennen kuin aloitat uuden version käytön vertaa aiemmin ottamiasi raportteja uuden version vastaaviin raportteihin. Mikäli jokin raporteissa ei täsmää, suosittelemme joko palauttaamaan vanhan version tai ottamaan yhteyttä HansaWorld Enterprisen jälleenmyyjään tai tukipalveluumme.

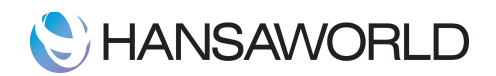

# Varmuuskopiointirutiinit

Taloushallinnon tietojen kanssa työskenneltäessä varmuuskopiointi on erittäin tärkeää, eikä sen merkitystä ei voi liiaksi korostaa.

HansaWorld Enterprisen nopealla ja taloudellisella varmuuskopiointitavalla tiedot tallennetaan varmuuskopiotiedostoon, joka vie kovalevyllä erittäin vähän tilaa. Varmuuskopiotiedostot eivät ole versiosidonnaisia. Koko tietokanta voidaan myös kopioida, mutta tietokannan palautus ei ole mahdollista jos versio on vaihtunut varmuuskopioinnin jälkeen.

### *Ajastetun varmuuskopion käyttöönotto:*

Tehdäksemme varmuuskopioinnin helpommaksi HansaWorld Enterprisessä on ominaisuus, jonka avulla varmuuskopinti voidaan suorittaa automaattisesti joka päivä samaan aikaan. Määritelläksesi varmuuskopioinnin ajankohdan ja tallennuskansion, seuraa seuraavia ohjeita.

- 1. Valitse Lisätoiminnot-moduuli valikosta.(Mikäli sinulla ei ole tätä moduulia, lisää se käyttäjäryhmäsi käyttöoikeuksiin)
- 2. Valitse perusikkunasta Asetukset >>Ajastetut toiminnot.
- 3. Määrittele varmuuskopioinnille ajankohta, jolloin sovellusta ei todennäköisesti käytetä. Asetuksessa käytetään 24-tunnin kelloa ja ajan erottimena kaksoispistettä. Varmuuskopiointi suoritetaan määriteltynä aikana, vaikka käyttäjiä olisi kirjautuneena sovellukseen.
- 4. Määrittele varmuuskopiolle tiedostopolku, minne tiedostot tallennetaan kovalevylläsi. Mikäli tämä kenttä jätetään tyhjäksi, varmuuskopiotiedostot tallennetaan samaan hakemistoon HansaWorld Enterprise -sovelluksen kanssa.
- 5. Laita ruksi kohtaan "Varmuuskopio" ja tallenna.

Seuraavassa esimerkissä on kuvattu oikeat merkit, joita Windows ja Macintosh käyttäjien tulisi varmuuskopioinnin polkua määrittäessä käyttää. Esimerkissä varmuuskopiot tallennetaan 'Backup' nimiseen hakemistoon Hansa kansiossa, joka on suoraan kovalevyllä. Huomaa, että myös tiedostopolun viimeisen merkin tulee olla erotin.

Windows \backup\

Mac/Linux /backup/

6. Klikkaa [Tallenna] painiketta tallentaaksesi varmuuskopiointi asetukset.

Kun varmuuskopiointi on ajastettu kuten yllä on kuvattu, uusi varmuuskopiotiedosto luodaan joka päivä samaan aikaan. Se nimetään "TBYYMMDD.TXT", missä "YYMMDD" edustavat nykyistä päivämäärää. Varmuuskopio sisältää myös selitteen, jossa tiedot: luotu ajastettuna varmuuskopiona, luomispäivä ja -aika. Voit testata varmuuskopiointiasetukset käyttämällä Järjestelmä-moduulin vientiä 'Aja ajastettu varmuuskopio'.

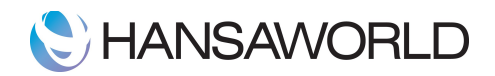

# Varaston uudelleenrakentaminen

Versiosta 5.1 eteenpäin koko varasto on rakennettu uudelleen ja tämän ansiosta.

- FIFOn ja painotetun keskiarvon ohella on mahdollista käyttää LIFO varastonarvostusta
- Painotetun keskiarvon arviointi ja raportointi varastoittain
- Varastoluettelo voidaan hakea tietyn päivämäärän mukaan painotettuun keskiarvoon
- Voit asettaa erilaisia kustannusmalleja tuoteryhmille tai tietylle tuotteelle

Laskutusmoduulin asetus kustannustiliöinti ja varastomoduulin asetus Laskun kustannustiliöinti on yhdistetty samaan asetukseen nimeltä kustannustiliöinti. Asetus on varastomoduulissa. Käy tämä asetus läpi ennen ylläpitoajoa ja valitse haluamasi kustannusmalli.

Rakenna varasto uudelleen:

- 1. Tulosta ensin kaikki käyttämäsi raportit, jotka liittyvät varastoon.
- 2. Aja ylläpitotoiminto:

lisätoiminnot -moduuli >> arkisto>> ylläpito >> Rakenna varasto uudelleen

HUOM: Varaston uudelleenrakentaminen voi kestää kauan tietokannan koosta riippuen. Sovellus ilmoittaa ylläpitotoiminnon edistymisestä. Kun ylläpitoajo on valmis sovellus ilmoittaa sulkeutuvansa. Sulje sovellus ja käynnistä se uudelleen.

HUOM: Varastoa ei tarvitse rakentaa uudelleen jos päivität uudemmasta kuin 5.1 versiosta!

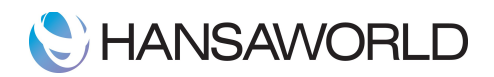

# Ennen uuden tietokannan kanssa työskentelyn aloittamista

- 1. Vertaa uuden tietokannan raportteja aiemmin vanhasta tietokannasta ottamiisi raportteihin. Tarkista, että kaikki asetukset ja toiminnallisuudet toimivat oikein
- 2. Pidä vanhan tietokannan kopio kunnes olet varmistanut kaiken tiedon siirtyneen ja toimivan oikein uudessa kannassa. Voit halutessasi tuhota vanhan kannan myöhemmin

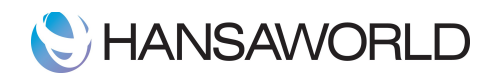

# Yhteystiedot

# *Myynti*

HansaWorld Finland Oy Ab

Keilaranta 7

02150 Espoo

Keskus/hallinto: 0201 55 16 50 Fax: 0201 55 16 51<br>
Yleinen sähköposti: finland@hansa

0201 55 16 55 Yleinen sähköposti: [finland@hansaworld.com](mailto:finland@hansaworld.com)<br>
Hallinto sähköposti: hallinto@hansaworld.com [hallinto@hansaworld.com](mailto:hallinto@hansaworld.com)

### *Tuki*

Aukioloajat: Ma-To 09.00-12.00, 13.00-16.00 Pe 10.00-12.00, 13.00-16.00

Enterprise by HansaWorld puh: 0201 55 16 65<br>Tuen sähköposti: hansatuki@hansaw [hansatuki@hansaworld.com](mailto:hansatuki@hansaworld.com)